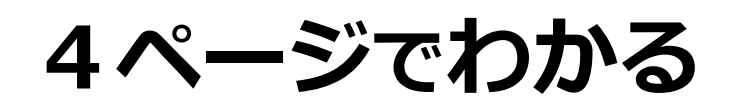

## **求人更新・転用マニュアル**

**~過去の求人を使って、新しく求人を申し込むときにも使えます~**

■ このマニュアルは、ハローワークインターネットサービスの機能のうち、 **「まもなく紹介期限を迎える求人を更新する」**という内容に特化した ものです。 過去の求人を使って、新しく求人を申し込むときにも使用できます。

- 求人更新は、**紹介期限日の7日前から受付**します。 (紹介期限日は求人票の上部に表示されています)
- 求人更新の際は、求人票の記載内容の見直しをご検討ください。
- ハローワークインターネットサービスのほかの機能については、「求人者マイペ ージ操作ガイドブック」をご参照ください。(ハローワークインターネットサービ スホームページに掲載されています)

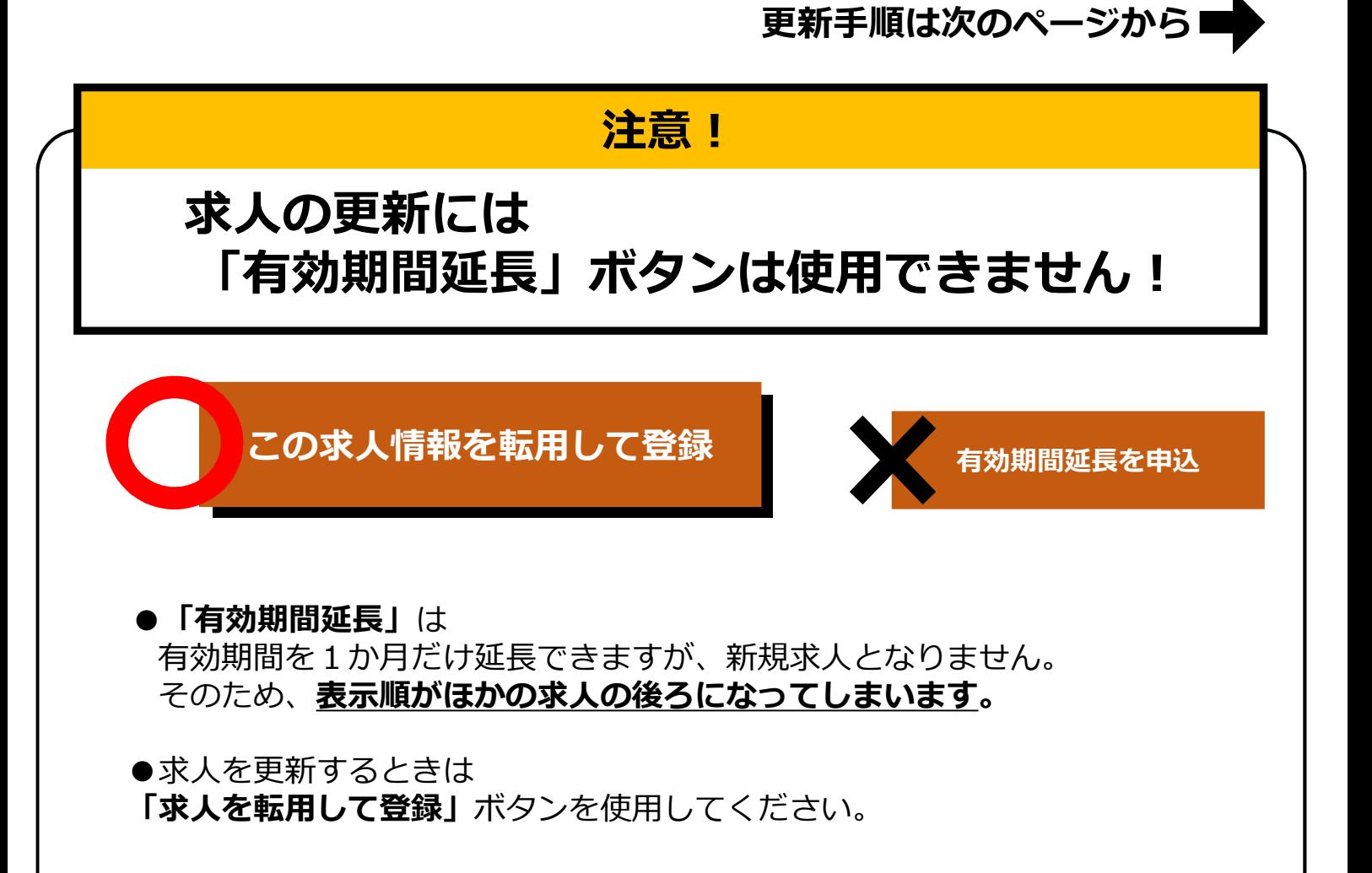

(1)「求人者マイページ」へログイン 「新規求人情報を登録」ボタンをクリックします。

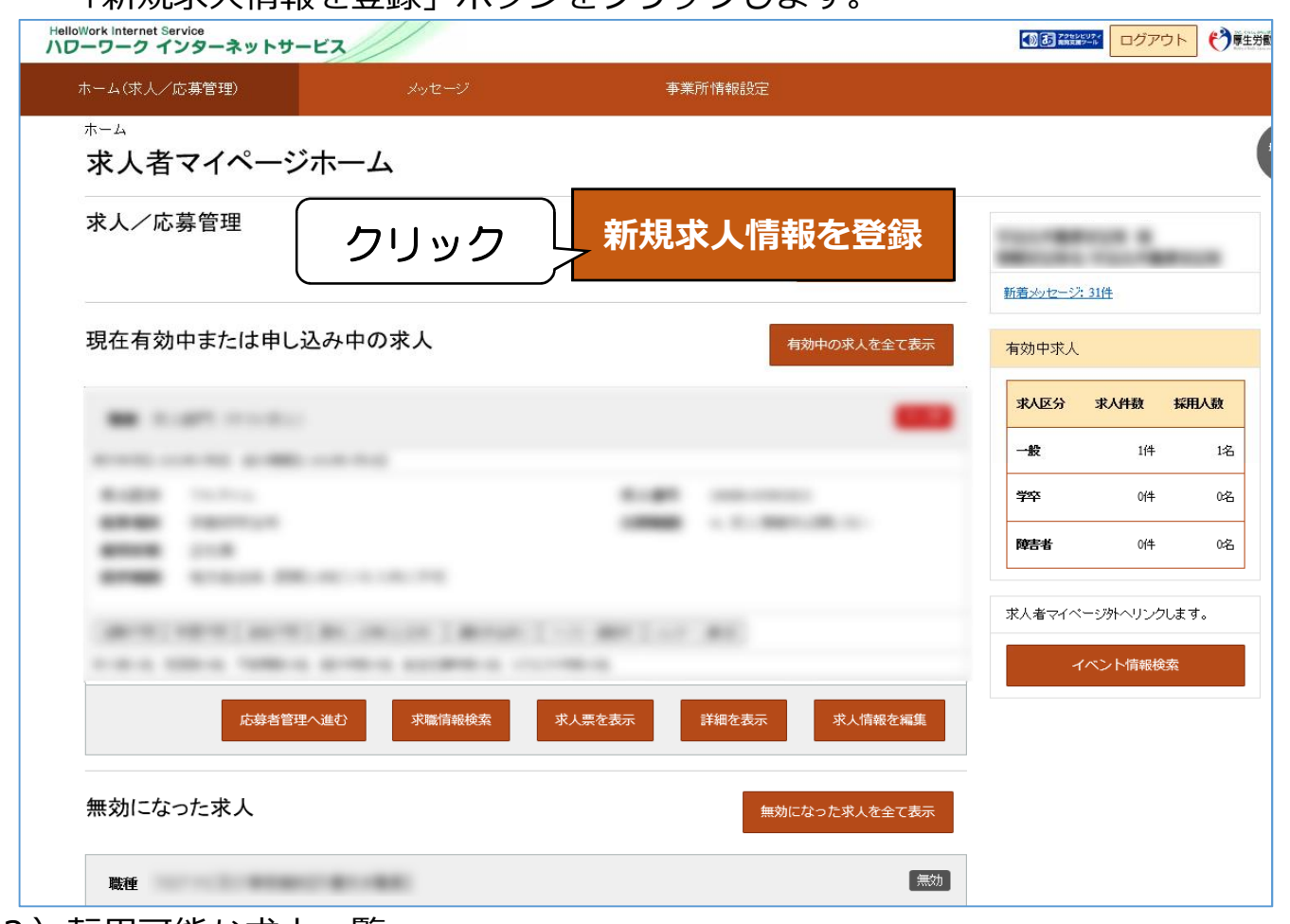

(2)転用可能な求人一覧

更新したい求人情報内にある「この求人情報を転用して登録」ボタンをクリック します。

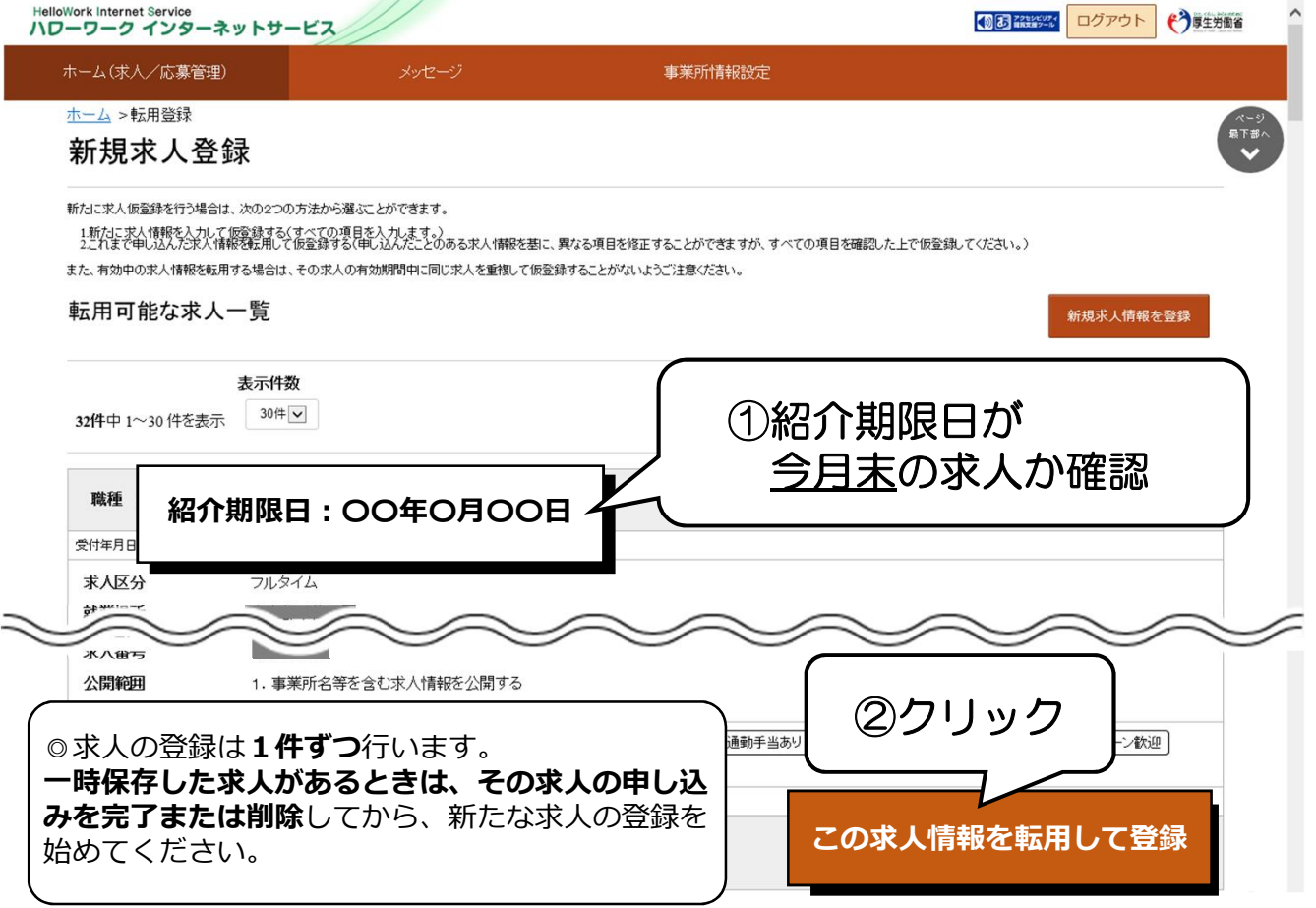

## (3)求人仮登録

以前の求人内容が転用登録されます。求人内容を確認し、必要に応じて変更、 修正してください。確認が終わりましたら「次へ進む」ボタンをクリックします。

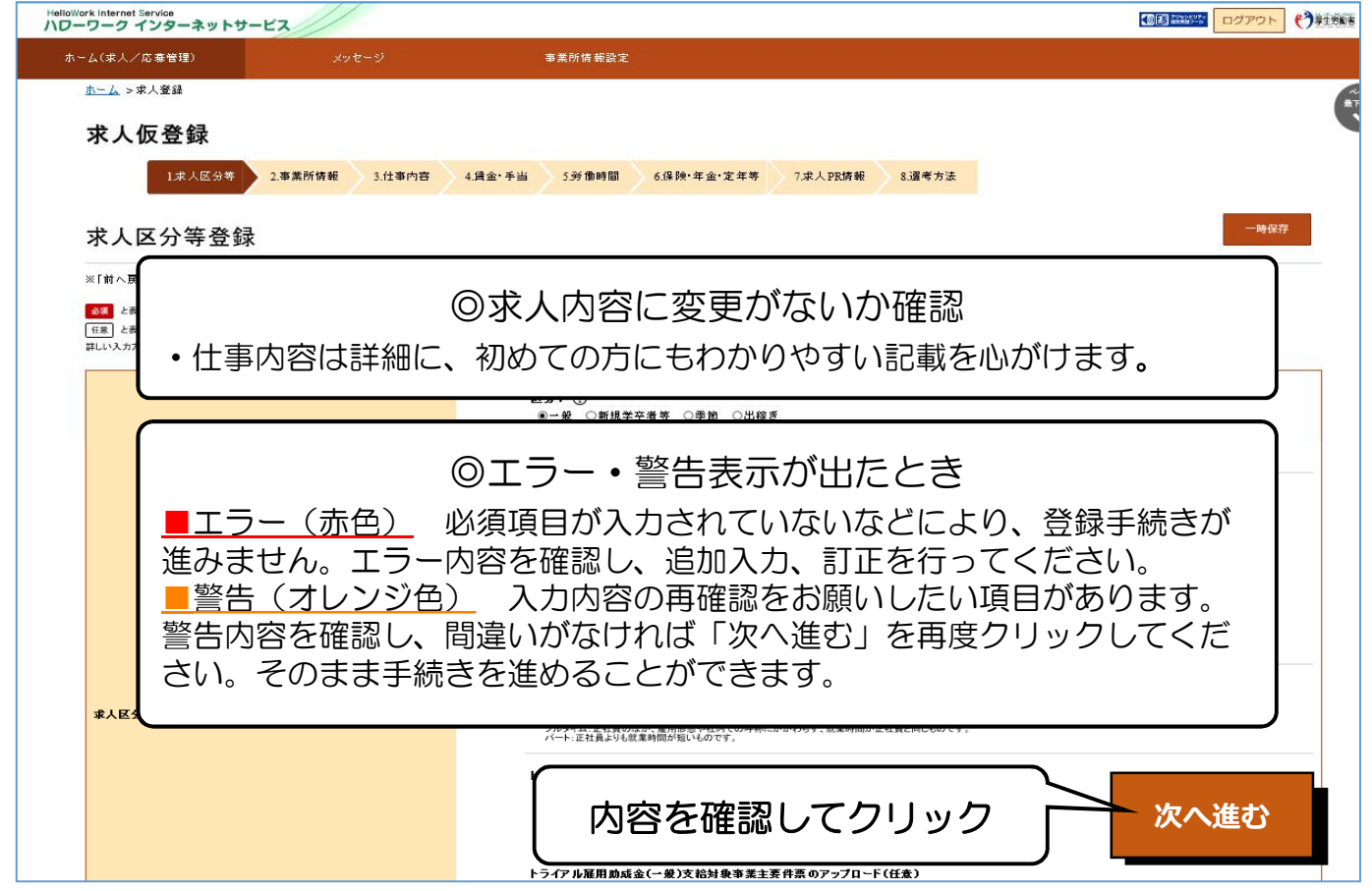

## (4)求人仮登録

8ページ目の選考方法まで入力が終わりましたら、「仮求人票を表示」から求人 票を確認できます。よろしければ「完了」ボタンをクリックします。

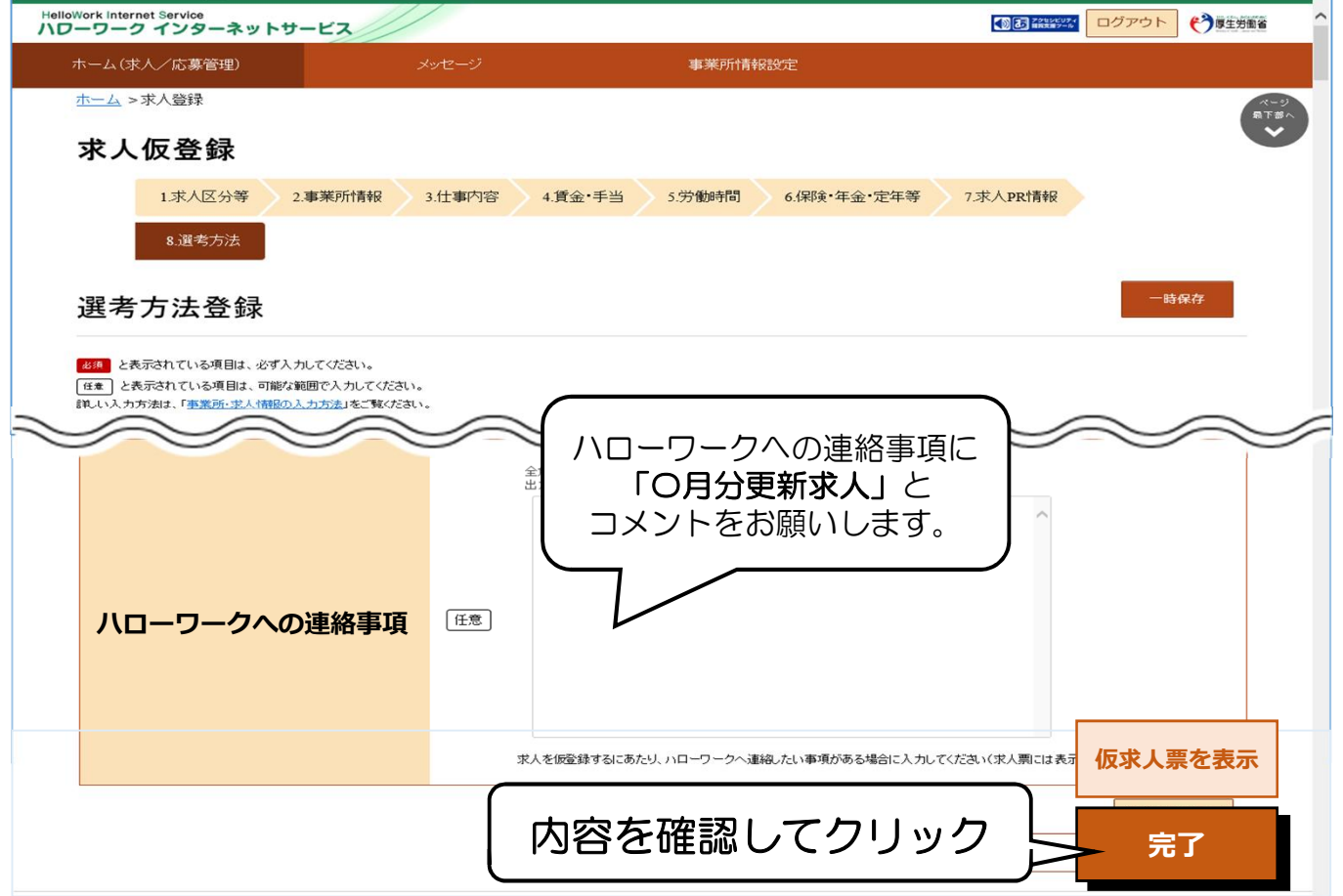

## (5)求人仮登録完了

求人の申込みが完了しました。ハローワークにて求人内容を確認いたします。 確認終了後に、求人票が公開されます。

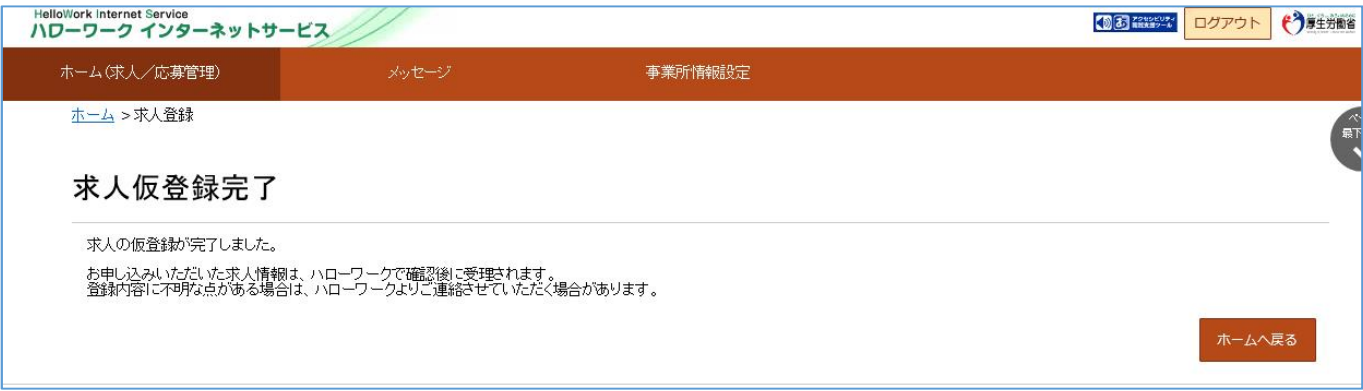

ハローワークで内容を確認している間は、ホーム画面上では「ハローワーク確認中」の表示 となります。求人が公開となりましたら、「公開中」の表示に切り替わります。 「求人票を表示」から求人票を確認することができます。

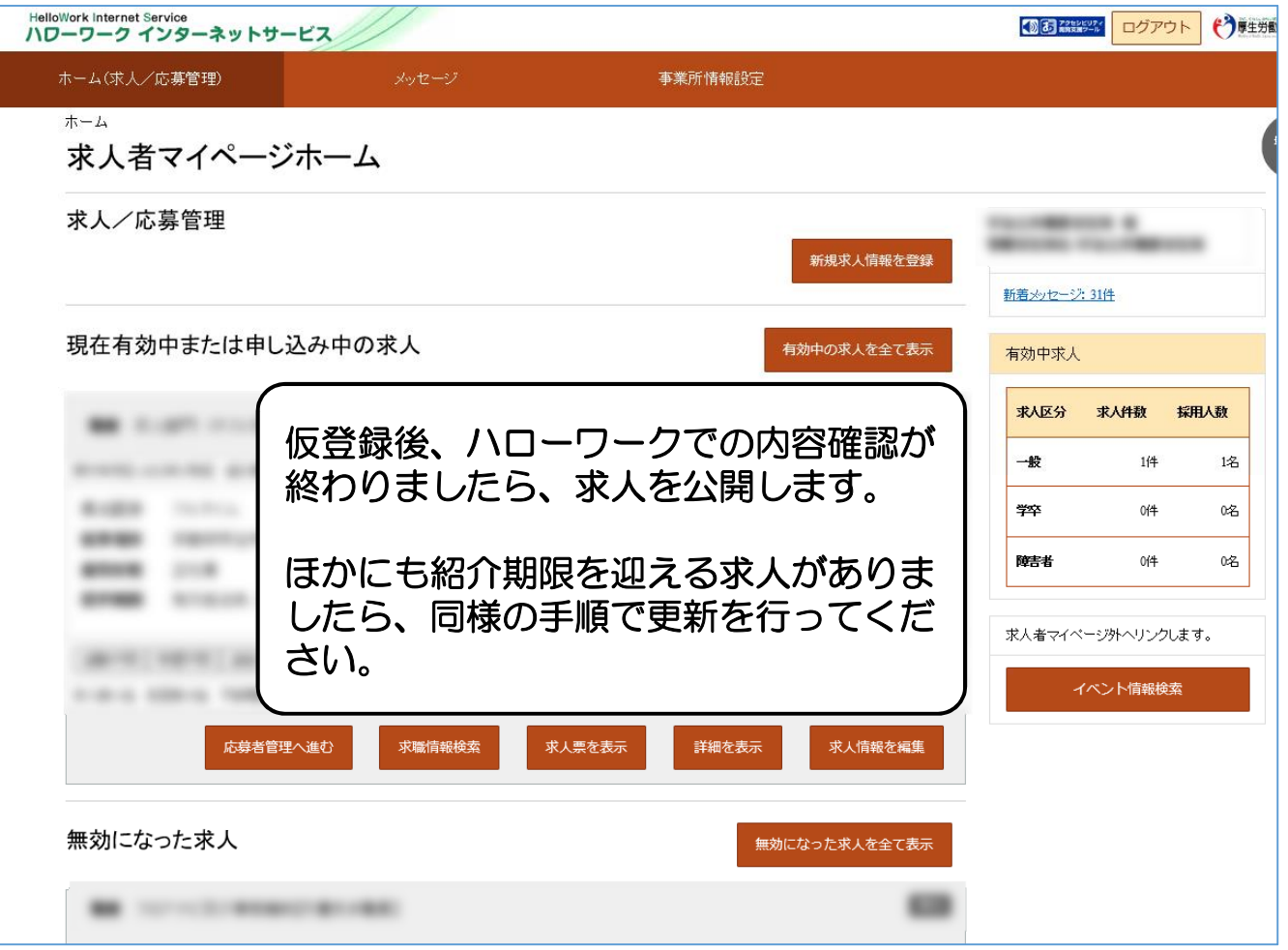

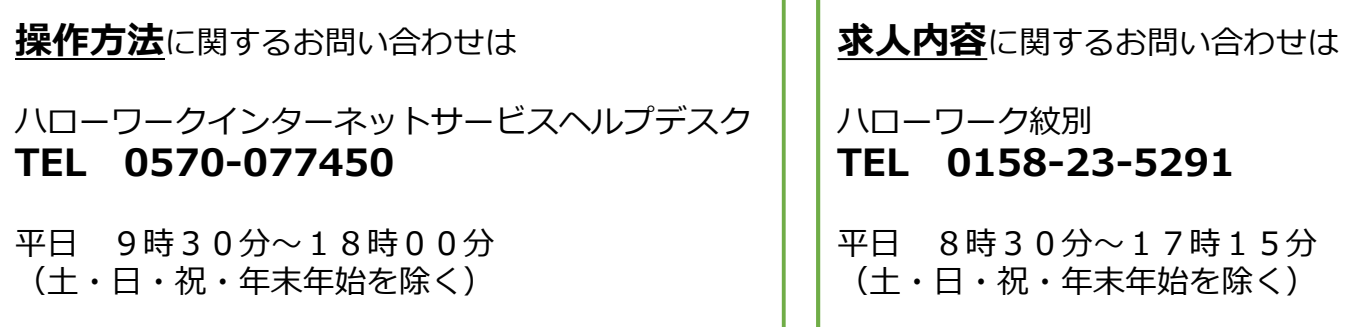